## 日間部教學日誌系統

Web 系統功能說明

## 大仁科技大學 中華民國一百零五年九月一日 **h t t p : / / w w w . t a j e n . e d u . t w /**

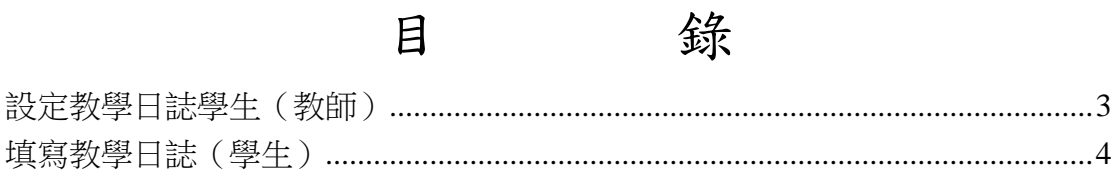

## <span id="page-2-0"></span>設定教學日誌學生(教師)

- 1. 請點擊「教學服務」的功能選單。
- 2. 請點擊「設定教學日誌學生」的選項。
- 3. 右側畫面會出現教師授課課程列表,請點選「設定學生」字樣。
- 4. 課程列表處會以粉紅色表示目前點選的課程,下方即會列出點選課程的 修課學生列表,請在欲勾選的學生姓名前「方框處」點擊,點擊後學生 列表上方會顯示出您已勾選的學生姓名,此時儲存按鈕才可使用。
- 5. 請點擊「儲存」按鈕將指定日誌學生資料存入資料庫,儲存後會顯示資 料於上方的課程列表中。

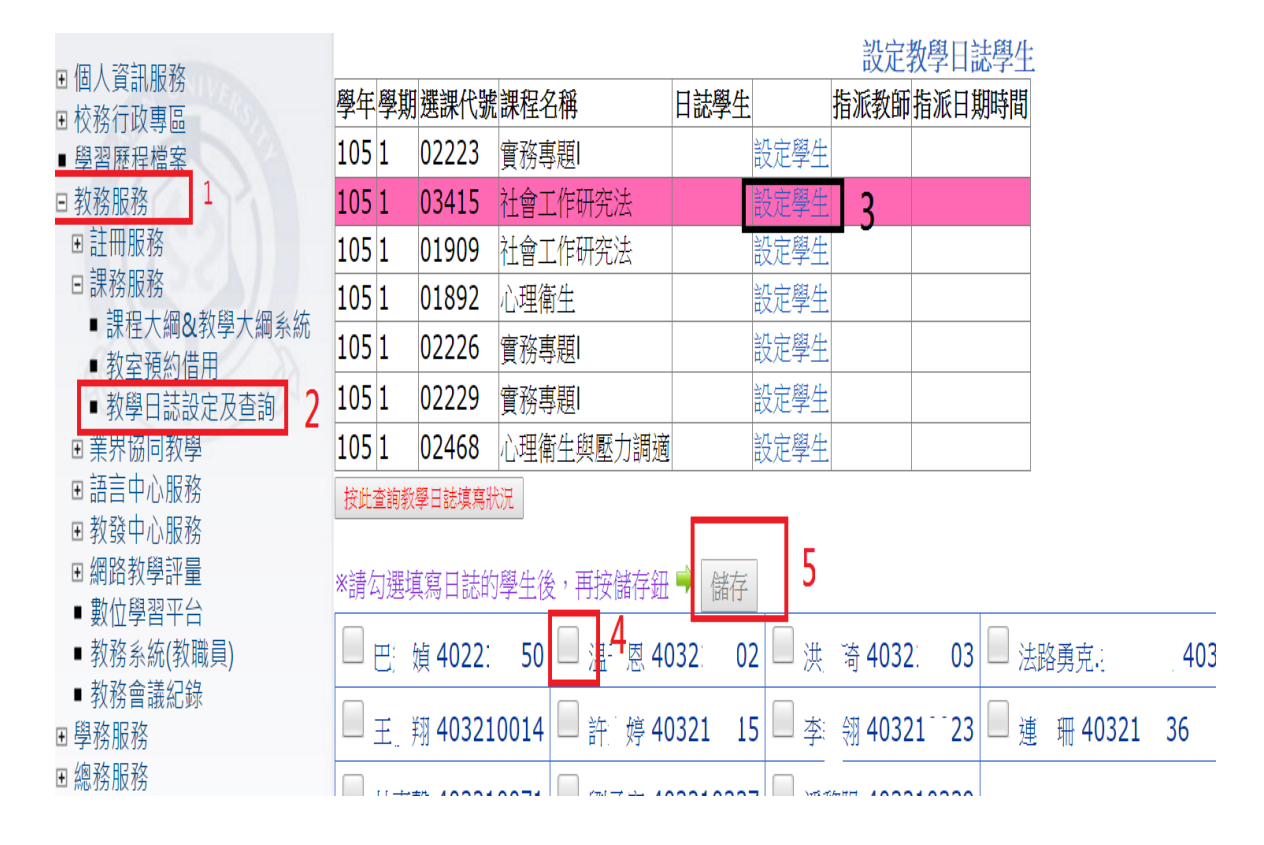

圖:設定教學日誌學生畫面

## <span id="page-3-0"></span>填寫教學日誌(學生)

1. 請點擊「教學服務」->「課務服務」->「填寫教學日誌」的功能選單。

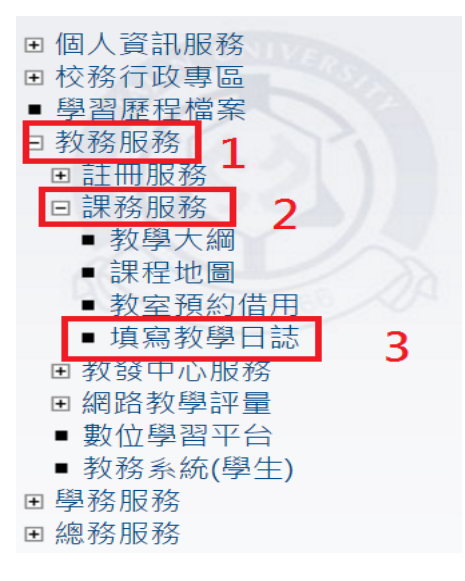

圖:功能選單畫面

2. 點選功能選單後,右側畫面即會顯示教學日誌列表,若非指定的日誌學生則 不會看到教學日誌列表。若學生被多個課程教師指定填寫日誌,可利用課程 的下拉式選單來切換課程後再填寫不同課程的教學日誌。

3. 日誌列表會列出一學期全部週數的資料,此時便可使用「填寫」功能。

4. 授課教師、上課內容及實際授課教師此欄位可拖曳。

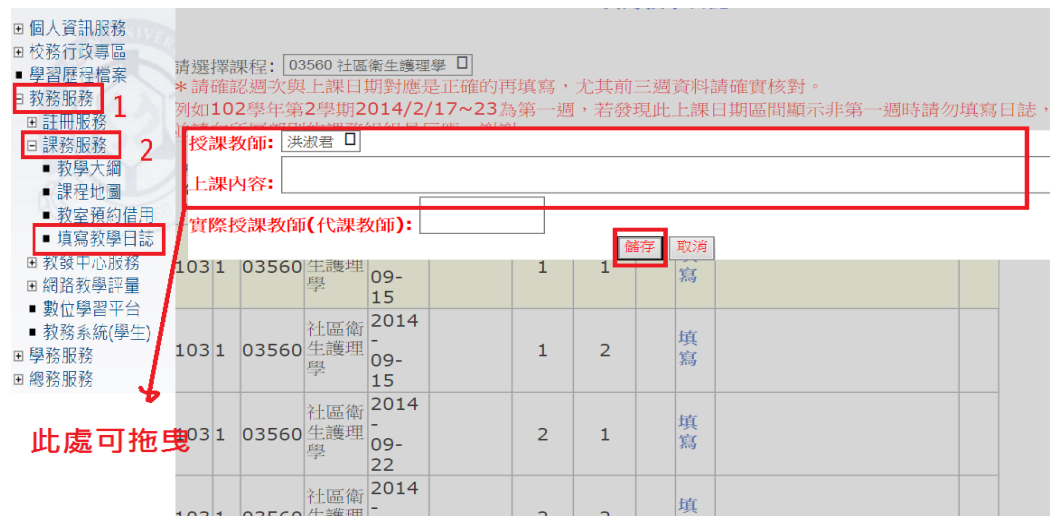

5. 圖:教學日誌列表及填寫按鈕書面

6. 點擊填寫按鈕後,畫面會將預設授課教師帶入下拉式選單,若有多位教師授 課,可點選下拉式選單選取不同教師,填入日誌內容後再按下「儲存」功能 鈕即可。

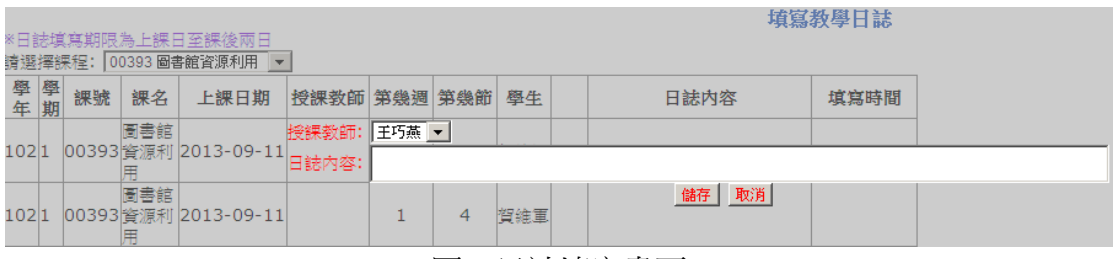

圖:日誌填寫畫面

7. 儲存成功後會跳出訊息視窗,並在日誌列表中顯示出方才填寫的資料內容。

填寫教學日誌

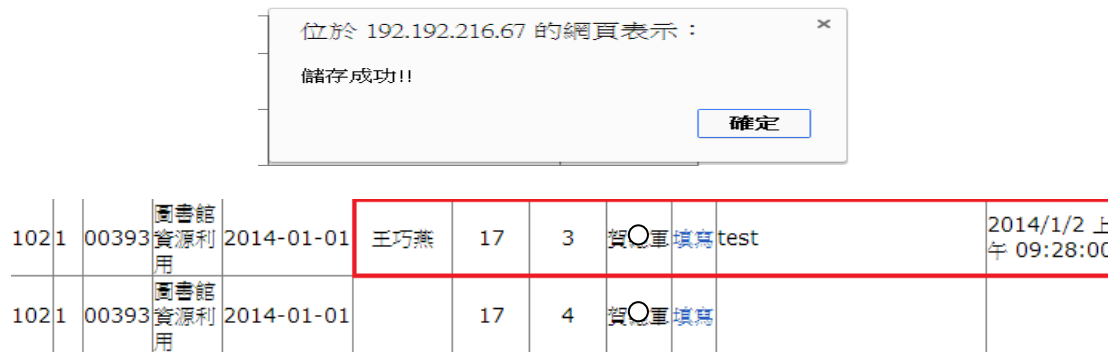

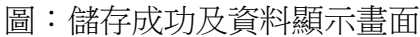